**オレンジ色のテープをはがし、テープを引き抜 きます。** BEK358S ☆重要 • ドラムユニットは、振動や衝撃を与えないでください。  **右カバーをゆっくりと閉めます。 トナーカートリッジを セットする** △警告⑧ • トナーカートリッジ(使用済みトナーを含む)、トナー の入った容器を火中に投入しないでください。カート リッジ内に残ったトナー粉に着火し、急激に燃え上 がったりトナー粉がはねて、やけどや火災の原因にな ります。 △警告○ • トナーカートリッジ (使用済みトナーを含む)また は、トナーの入った容器は、火気のある場所に保管し ないでください。引火して、やけどや火災の原因にな ります。 **△注意 4** • トナーカートリッジ(使用済みトナーを含む)または、 トナーの入った容器は、お子さまの手が届かないとこ ろへ保管してください。 **△注意 4** • トナー(使用済みトナーを含む)を吸い込んだ場合は、 多量の水でうがいをし、空気の新鮮な場所に移動して ください。必要に応じて医師の診断を受けてくだ さい。 **△注意 ❹** • トナーカートリッジ (使用済みトナーを含む) が目に 入った場合は、直ちに大量の水で洗浄してください。

## **△注意 ❹**

必要に応じて医師の診断を受けてください。

• トナーカートリッジ(使用済みトナーを含む)を飲み 込んだ場合は、胃の内容物を大量の水で希釈してくだ さい。必要に応じて医師の診断を受けてください。

ご使用の前に、この使用説明書を最後までよくお読みの上、正しくお使いください。また、この使用説明書が必要になったとき、すぐに利用できるように保管してください。 安全に正しくお使いいただくために、操作の前には必ず『クイックガイド』の「プリンターを安全にお使いいただくために」をお読みください。

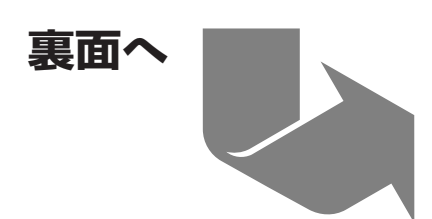

**定着ユニットのハンドルを持ち、本体から定 着ユニットをゆっくり引き出します。** 取り出した定着ユニットは、机などの平らな場所に置 いてください。

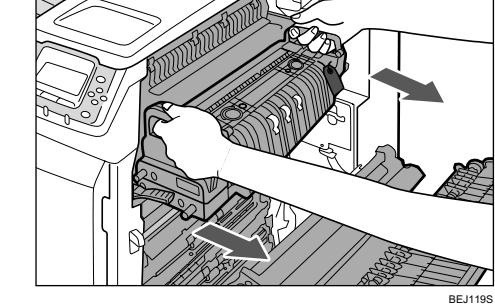

**赤い札を持ちながらピンを倒し、外側に引き 抜いて取り外します。**

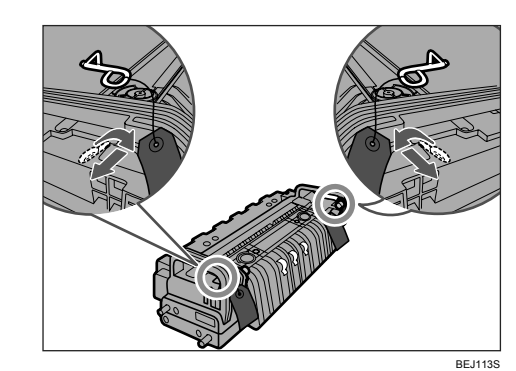

**定着ユニットのハンドルを持ち、本体の奥ま でゆっくり差し込みます。**

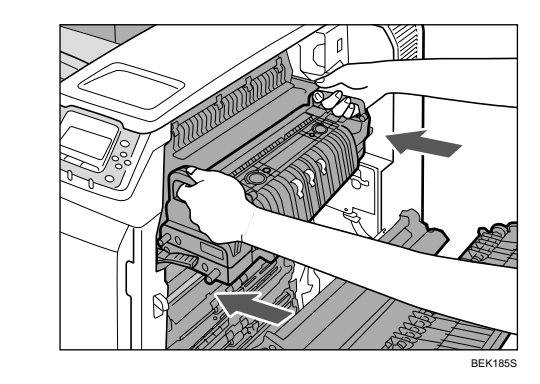

**両側の茶色いレバーを押し下げます。**

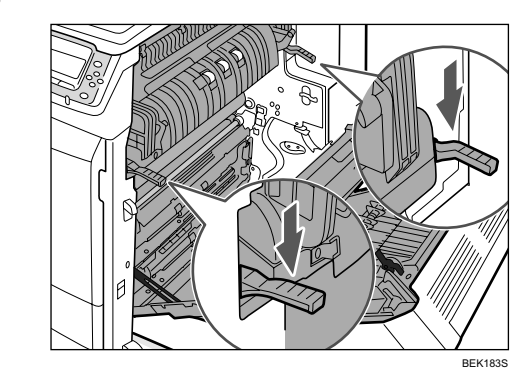

**前カバーの両側にあるくぼみに指をかけて、 カバーを開けます。**

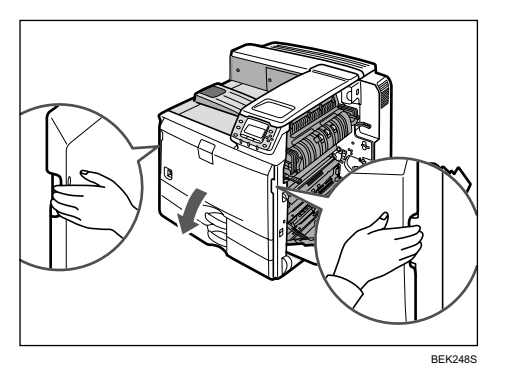

## **イン本体の外観に取り付けられている保護シー ト、およびトレイ1を少し引き出し、赤色 の荷札を取り外します。**

操作部に貼られている保護シートも取り外してくださ い。右カバーから出ている赤い札は手順10で取り外す ので、まだ取らないでください。

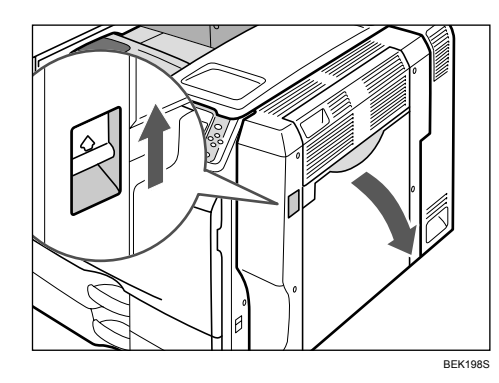

**6 両側の茶色いレバーを上げます。** 

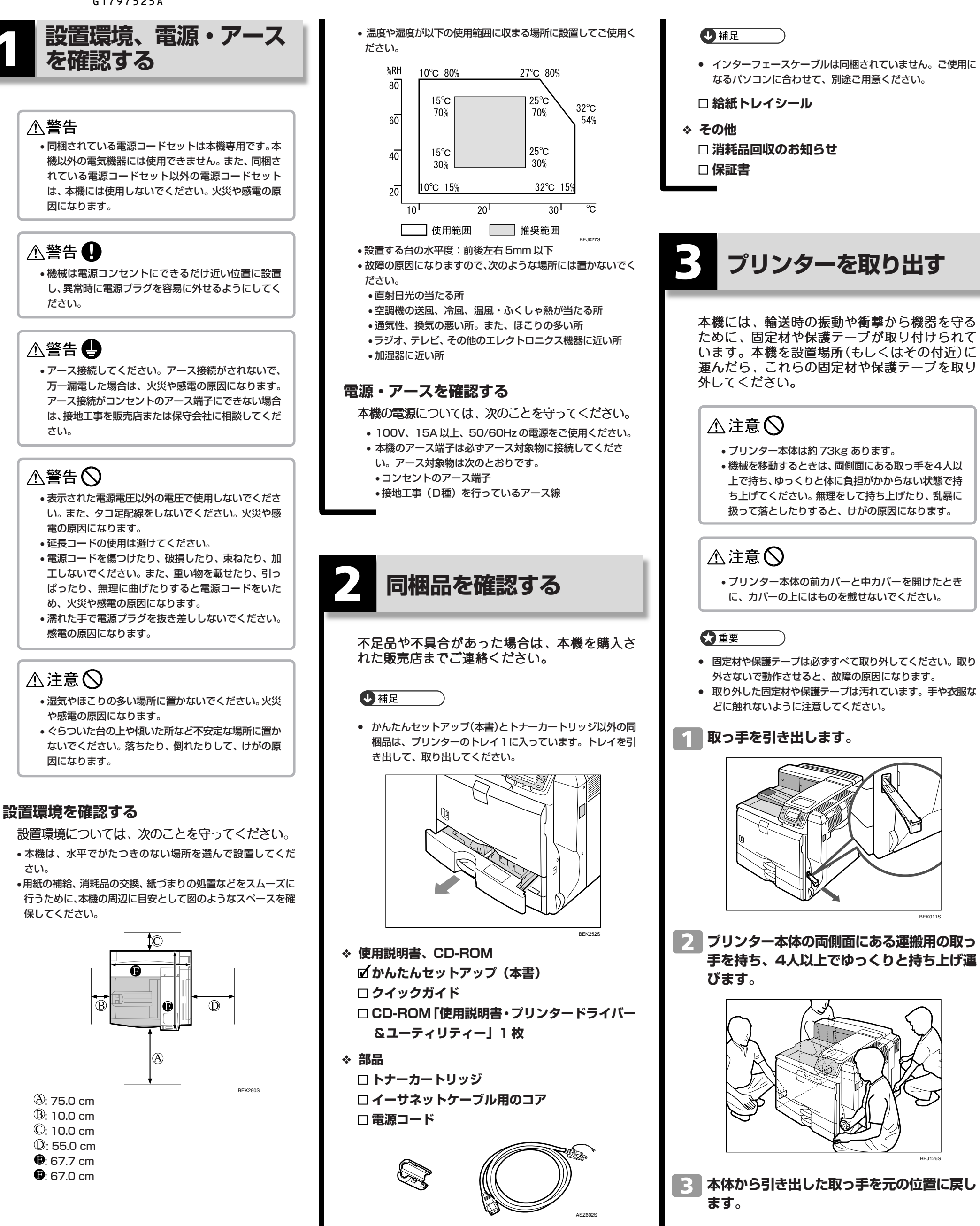

 $\overline{7}$ 

BEK011S

BEJ126S

## . . . . . . . . . . . . . . . . . . . . . . . . . . . . . . . . .

# **Prinfina LASER BX3550**

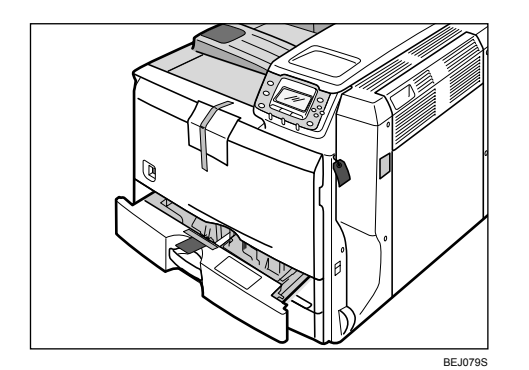

**右側面のレバーを上げ、本体の右カバーを ゆっくりと開けます。**

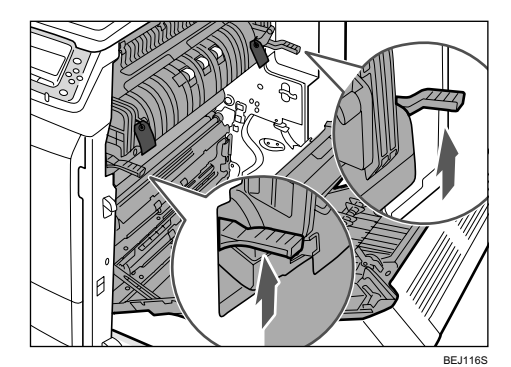

**定着ユニットのハンドルを持ち、止まるまで 定着ユニットをゆっくり引きます。**

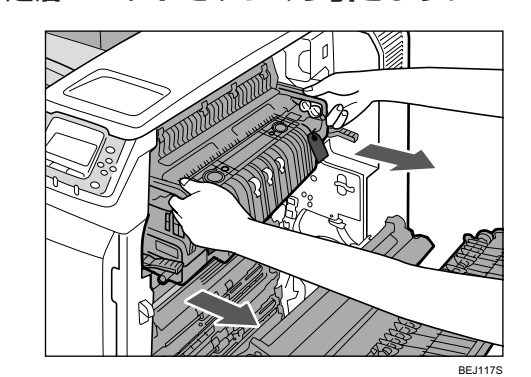

**もう一度、両側の茶色いレバーを上げます。**

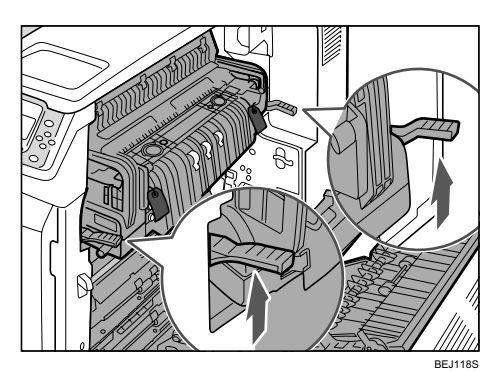

# **HITACHI Inspire the Next**

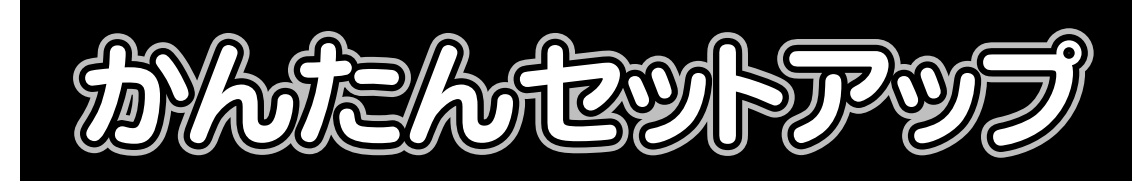

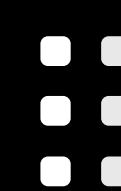

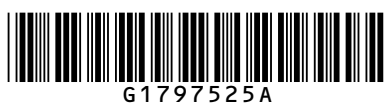

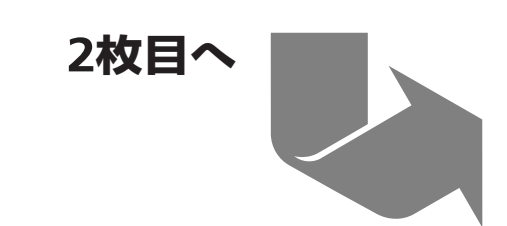

**Prinfina** LASER BX3550 *bhtthtary71/2* 

- 用紙と用紙ガイドの間にすき間がないことを確認してくださ い。すき間がある場合は、用紙ガイドを操作して調整してく ださい。
- セットする用紙の量は、給紙トレイ内に示された上限表示 (▼)を超えないようにしてください。紙づまりの原因になる ことがあります。
- 一つのトレイに異なる種類の用紙を混在させないでください。

## **トレイ1を、奥に突き当たるまで静かにセッ トします。**

### ☆重要

 **クリップをつまみながら( )、エンドガイド をセットする用紙サイズに合わせます( )。**

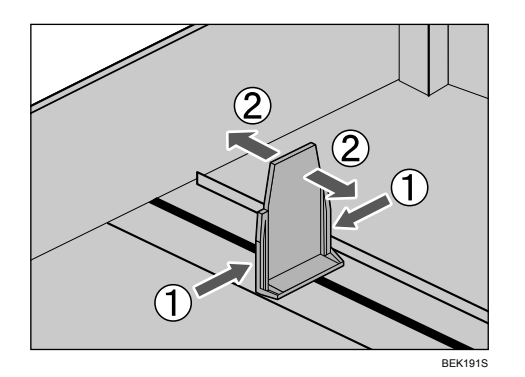

 **サイドガイドのロックを戻し、再び固定します。**

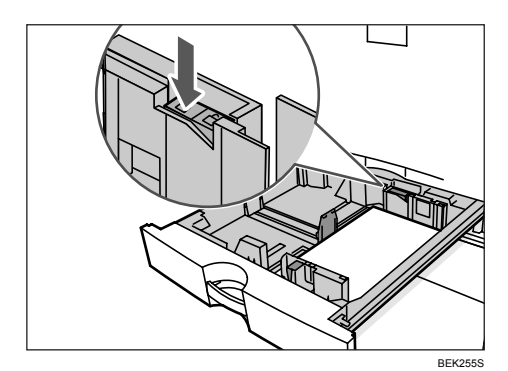

## **8 給紙トレイシール「1」を、トレイ1の前面に 貼り付けます。**

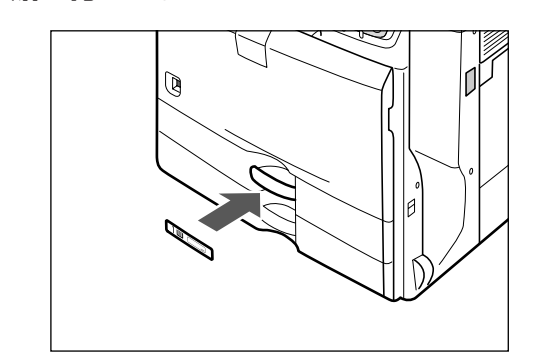

• トレイを勢いよく入れると、トレイの用紙ガイドがずれるこ とがあります。

## 日参照

- 用紙に関する注意や保管、使用できない用紙については、『ハー ドウェアガイド』「用紙に関する注意」を参照してください。 • 不定形サイズや用紙種類の設定、手差しトレイへのセット方 法については、『ハードウェアガイド』「用紙をセットする」を 参照してください。
- 本機が推奨する用紙については、『ハードウェアガイド』「消耗 品一覧」を参照してください。

BEK251S

## **満杯検知レバーを引き出します。**

本体トレイが満杯になったとき、自動的に排紙を止め ることができます。

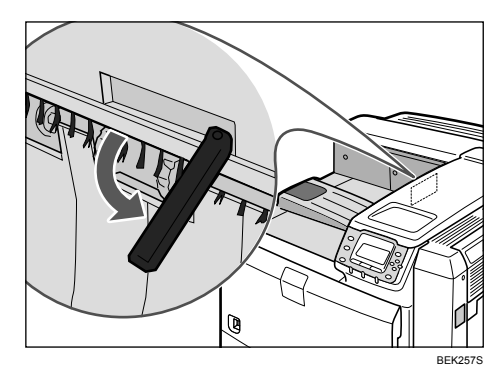

### $\blacksquare$  **同梱品を確認します。**

 **2 本体の電源を切り、電源プラグをコンセン トから抜きます。**

- 
- セットする用紙の量は、給紙トレイ内に示された上限指示を 超えないようにしてください。紙づまりの原因になることが
- あります。
- 一つのトレイに異なる種類の用紙を混在させないでください。 • 印刷中に前、右カバーや手差しトレイの開閉、給紙トレイの

# **イントレイ1を、止まるまでゆっくりと引き出し**

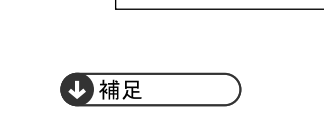

● 手差しトレイから印刷中のときは、給紙トレイを引き出さな いでください。

## **2 サイドガイドのロックを解除します。**

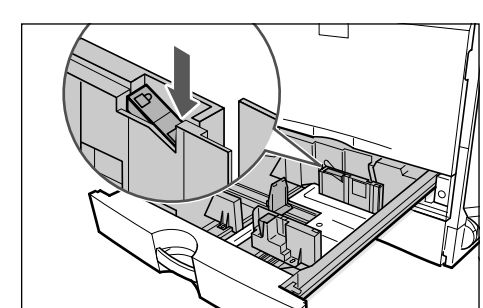

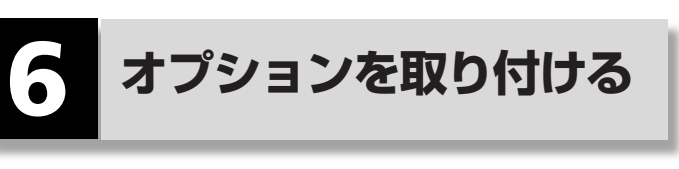

給紙テーブルや専用テーブル、増設トレイ、小サイ ズ用紙対応カセットの取り付け方法について説明し ます。

## ☆重要

• 複数のオプションを取り付けるときは、最初に給紙テーブ ル、または専用テーブルを取り付けてください。

### **給紙テーブルを取り付ける**

1000枚給紙テーブル、または2000枚給紙テーブル の取り付け方法について説明します。

1000枚給紙テーブルと2000枚給紙テーブルの取り 付け方法は同じです。ここでは1000枚給紙テーブ ルを例に説明します。

## **△注意**

- プリンター本体は約 73kg あります。
- 機械を移動させるときは、両側面の取っ手を4人以上 で持ち、ゆっくりと体に負担がかからない状態で持ち 上げてください。無理をして持ち上げたり、乱暴に 扱って落としたりすると、けがの原因になります。

### 分重要

• 1000枚給紙テーブル、2000枚給紙テーブル、専用テーブ ル、のうちどれか一つを取り付けられます。

1000枚給紙テーブルの同梱品

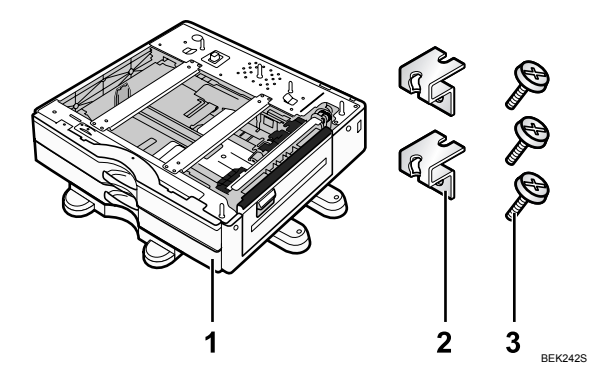

1.1000枚給紙テーブル/2.固定金具2個/3.固定ねじ3本

2000枚給紙テーブルの同梱品

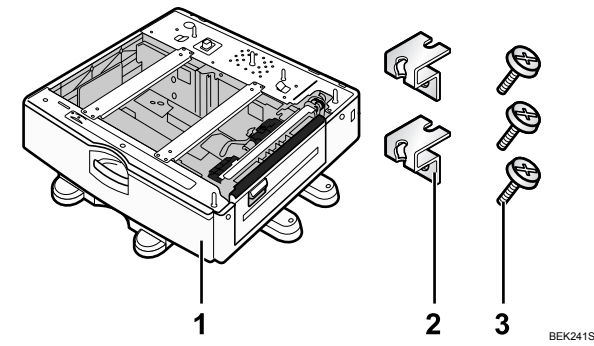

1.2000枚給紙テーブル/2.固定金具2個/3.固定ねじ3本

- **1000枚給紙テーブルから保護材を取り外 します。**
- **本体の右側面から、取っ手を引き出します。**

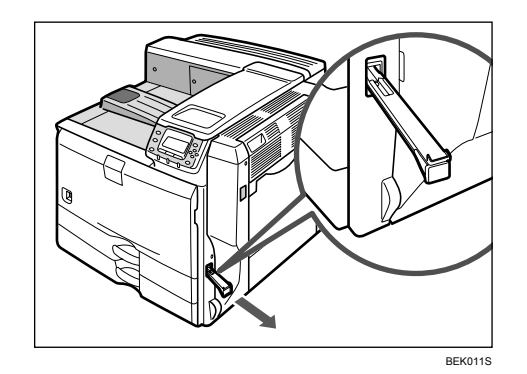

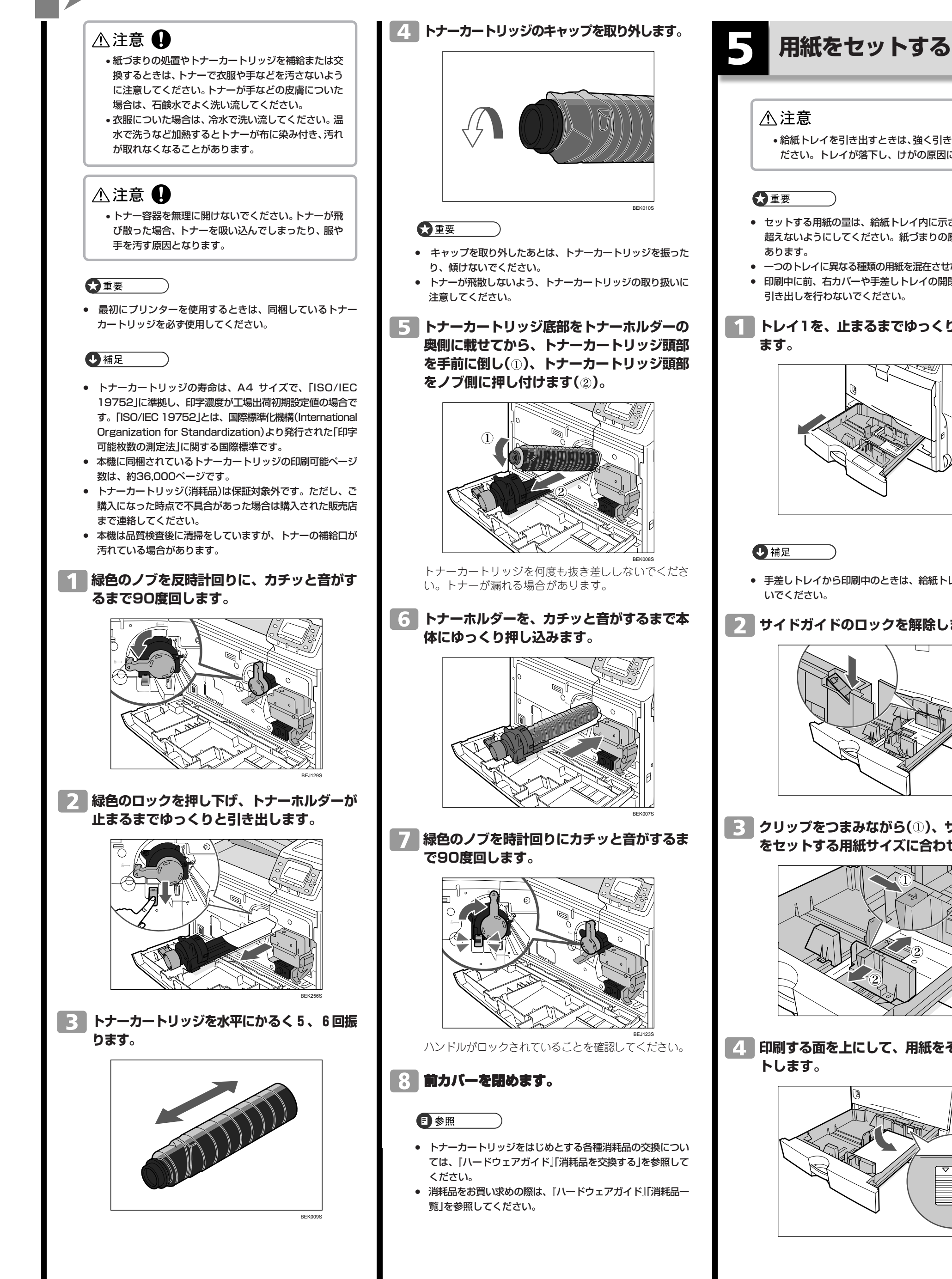

# **HITACHI**

## • 給紙トレイを引き出すときは、強く引き出さないでく

ださい。トレイが落下し、けがの原因になります。

引き出しを行わないでください。

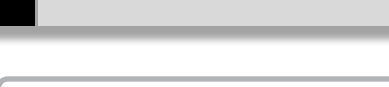

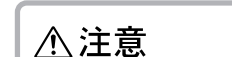

- 
- 

BEK340S

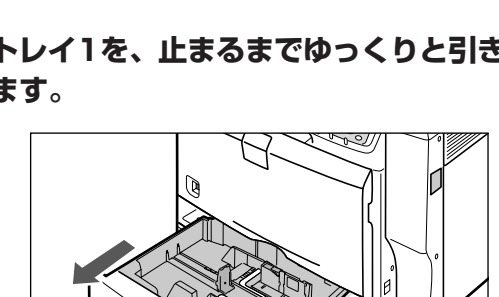

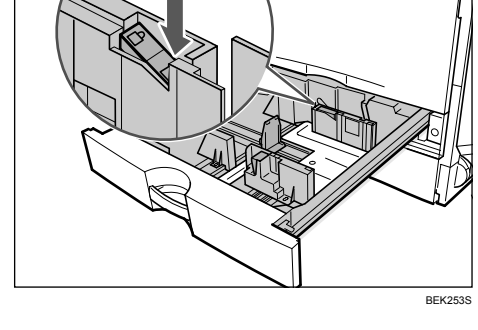

 **クリップをつまみながら( )、サイドガイド**

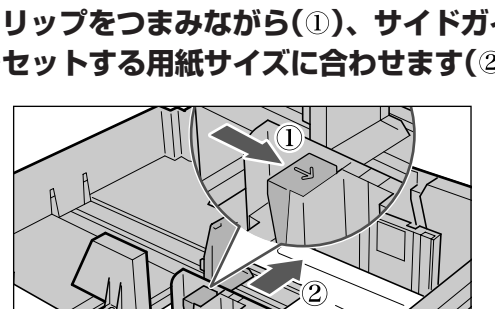

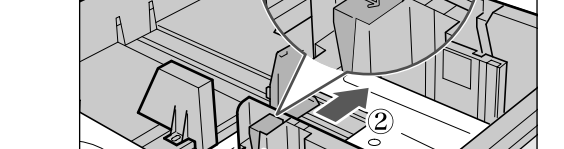

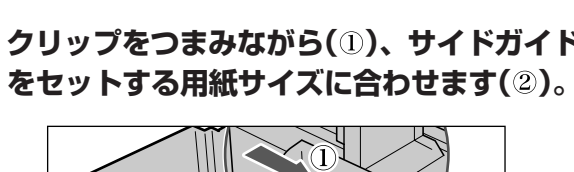

# BEK001S

**印刷する面を上にして、用紙をそろえてセッ トします。**

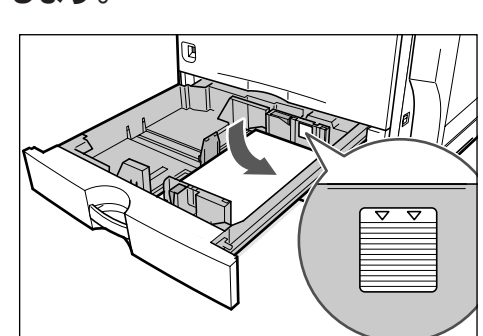

**TOKATEMEST TO THE TO THE TO THE TOOL** 

## ☆重要

BEK254S

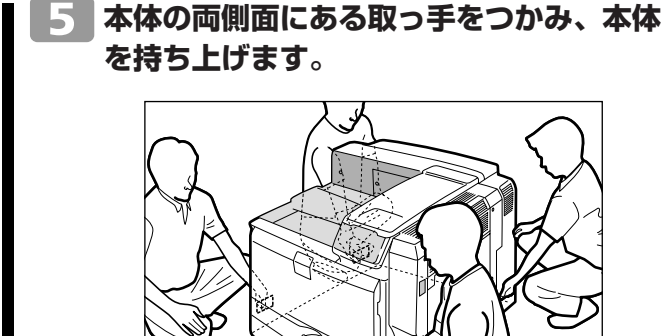

BEJ126S 本体の前後のバランスを保ち、必ず4人以上で持ち上げ てください。

## **本体の前面と1000枚給紙テーブルの前面 を合わせて、垂直にゆっくりと降ろします。**

垂直ピンでしっかりと固定されるようにセットしてく ださい。

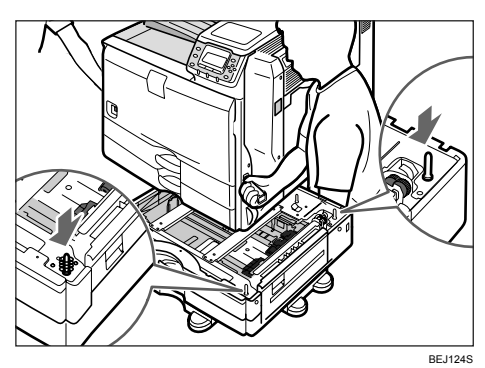

本体から引き出した取っ手は元の位置に戻してください。

### **本体給紙トレイ[トレイ2]を止まるまで ゆっくりと引き出し、前面を持ち上げて給 紙トレイを引き抜きます。**

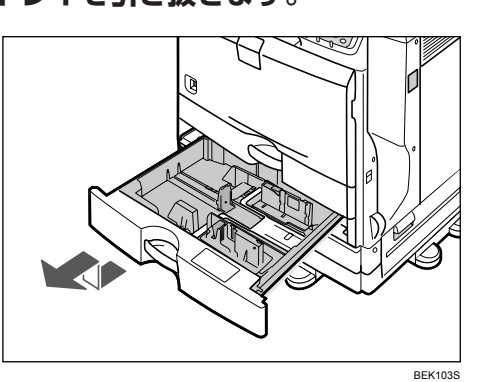

引き抜いたトレイは水平な場所においてください。

 **左側にある2箇所の穴の右側を使い、固定 ねじで固定します。**

コインを使って、しっかり固定してください。

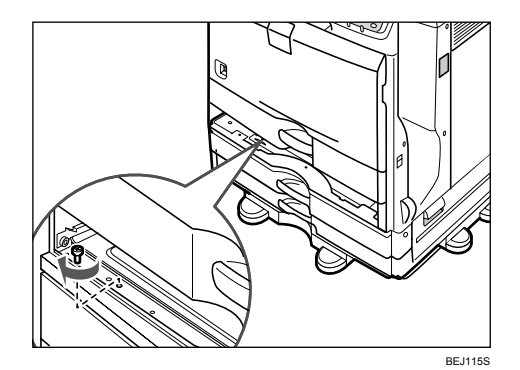

## **かんたんセットアップ2/2**

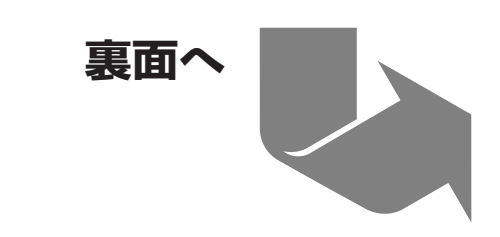

# **Prinfina LASER BX3550**

- システム設定リストの詳細については、『ソフトウェアガイ ド』「システム設定リストの見かた」を参照してください。
	-

- HUBなどのネットワーク機器を準備してから、本機
- 本機のイーサネットボード(ポート)に、10BASE-Tま たは100BASE-TXのケーブルを接続してください。

● イーサネットケーブルは同梱されていません。ご使用になる

## 10 **イーサネットを使用する**

イーサネット接続の設定について説明します。

イーサネットケーブルを使用して本機をネットワー クに接続する場合は、使用するネットワーク環境に 応じて、必要な項目を操作部で設定してください。

## ☆重要

- IPv4を利用できる環境でIPv4アドレスに関する設定をする 場合は、Network Monitor for AdminやWeb Image Monitorも使用できます。
- [ネットワーク設定]メニューでの設定が済みましたら、セ キュリティーを設定していただくことを推奨しています。詳 しくは、『セキュリティーガイド』を参照してください。
- [ネットワーク設定]メニューで設定できる項目と、工場出荷 時の値は以下のとおりです。

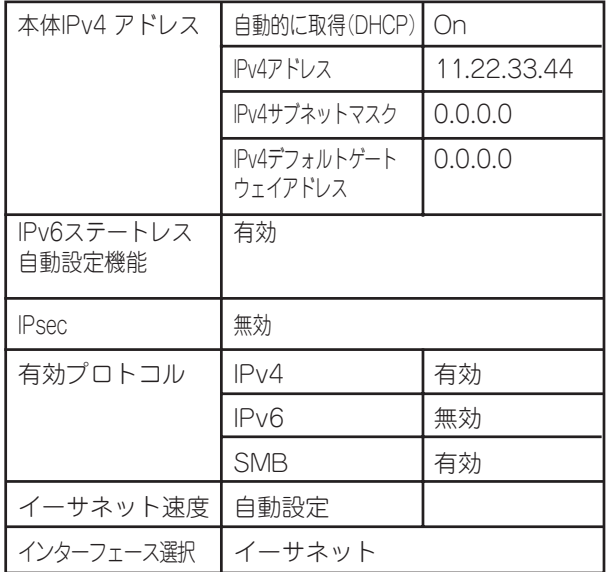

● ネットワーク環境の設定については、「9.イーサネットを使用 する」を参照してください。

- DHCP 環境で使用する場合、IPv4アドレス、サブネットマ スク、IPv4ゲートウェイアドレスは自動的に設定されます。
- [イーサネット速度]は必要に応じて設定してください。詳し くは、『ソフトウェアガイド』「インターフェース設定メ ニュー」を参照してください。

## **IPv4 プロトコルを有効にする**

**【イ】操作部の[メニュー]キーを押します。** 

## **2 もう一方をパソコンのUSBインターフェー ス、USBハブなどに接続します。**

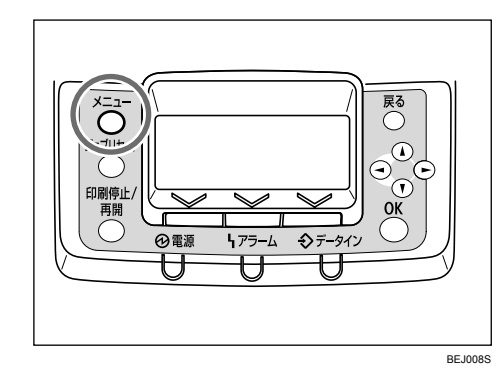

メニュー画面が表示されます。

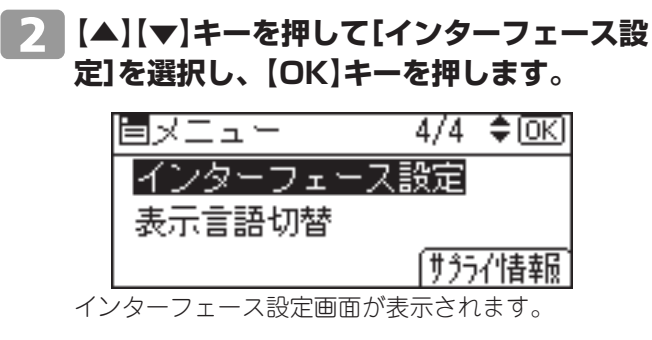

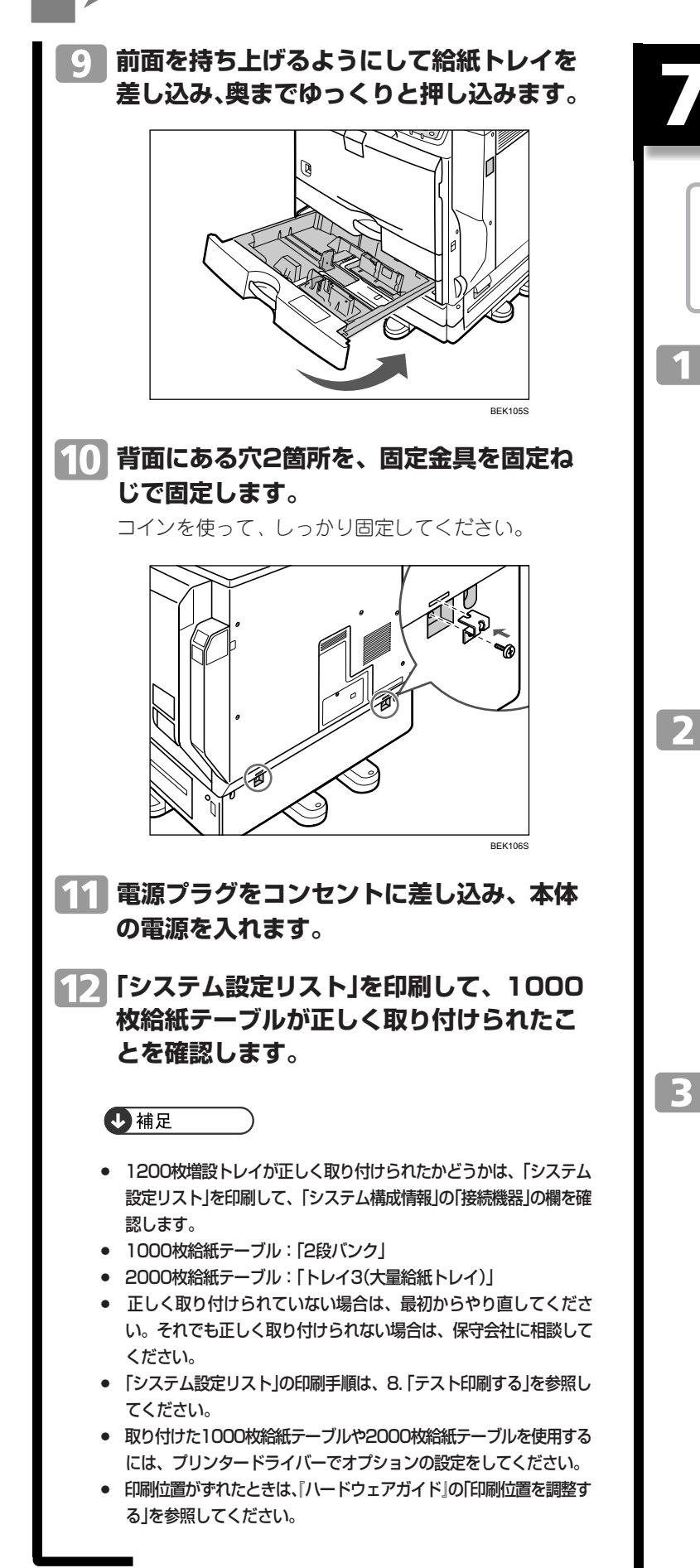

☆重要

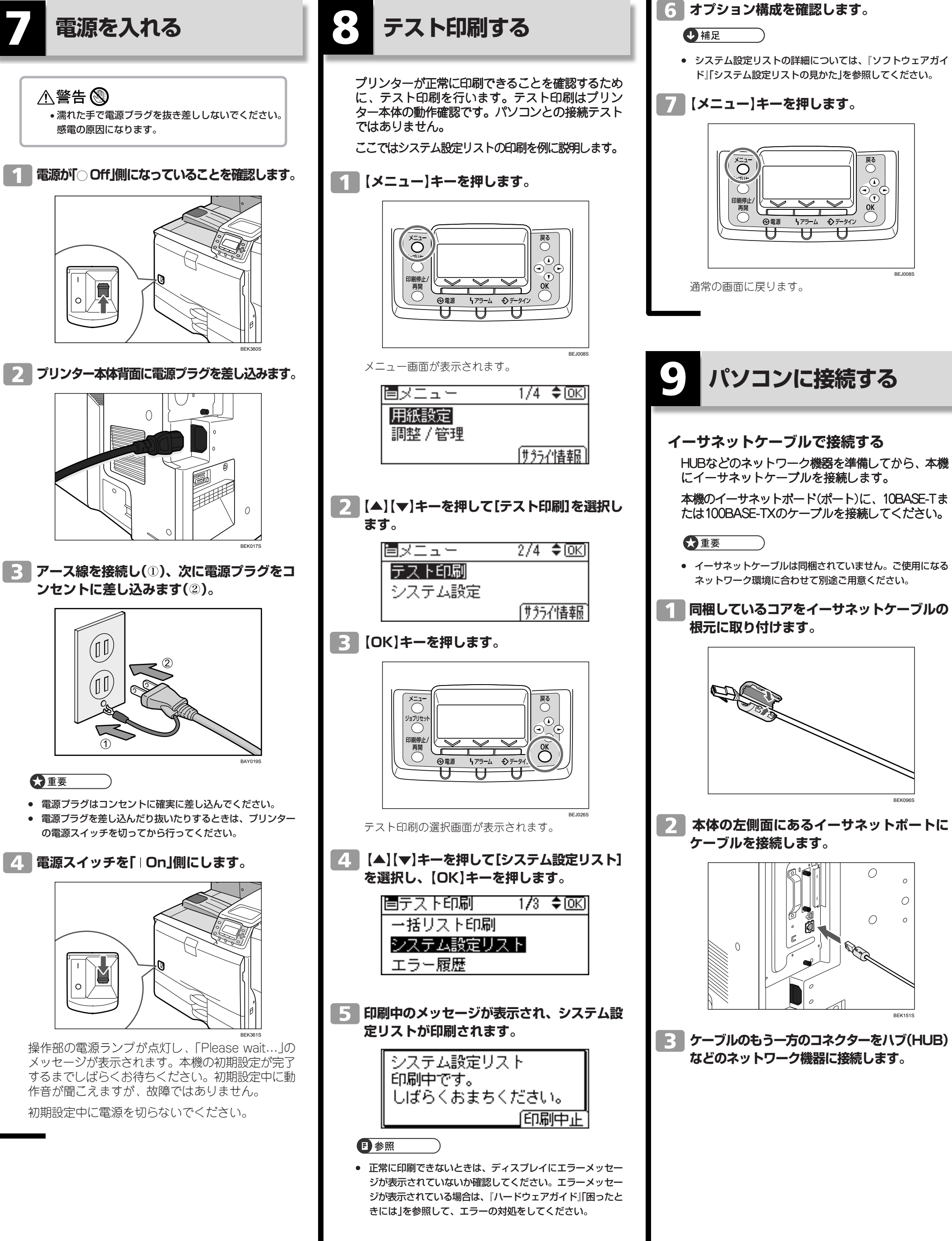

# **HITACHI**

**TOKATEMESTRAT** 

**本体の左側面にあるイーサネットポートのラ ンプ(LED)を確認します。**

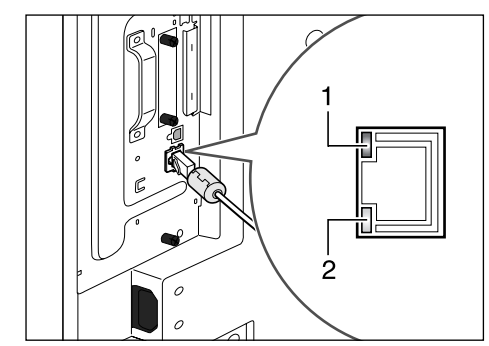

BEK153S 1. ネットワークに正常に接続していると緑点灯します。

2. 100BASE-TX動作時は黄点灯し、10BASE-T動作 時は消灯します。

## 日参照

## **USB ケーブルで接続する**

## ☆重要

- USB接続は、Windows 2000/XP/Vista、Windows Server 2003/2003 R2、に対応しています。
- USBケーブルは同梱されていません。USBケーブル(PC-PC2020AB)を別途ご用意ください。
- インターフェースケーブルをお買い求めの際は、『ハードウェ アガイド』「関連商品一覧」を参照してください。

### **本体の左側面にあるコネクターに、USB**  $\blacksquare$ **ケーブルの小さい方のコネクターを接続し ます。**

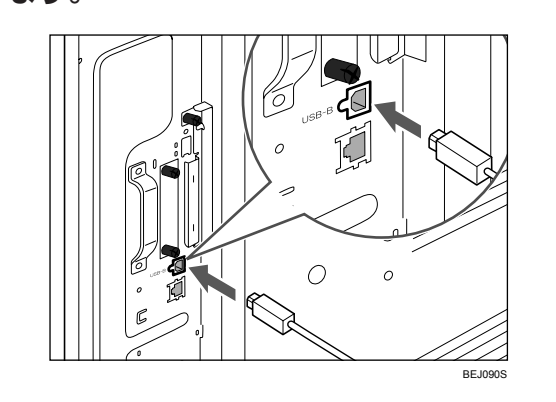

これで、本機とパソコンの接続は終了です。パソコン にプラグアンドプレイ画面が表示されます。 詳しくは、『ソフトウェアガイド』「印刷するための準 備」を参照してください。

## **その他の接続について**

本機にオプションの拡張インターフェースボードを 装着することで、パラレル接続が可能になります。 オプションの取り付け方や接続については、『ハー

ドウェアガイド「』オプションを取り付ける」、「パソ コンとの接続」を参照してください。

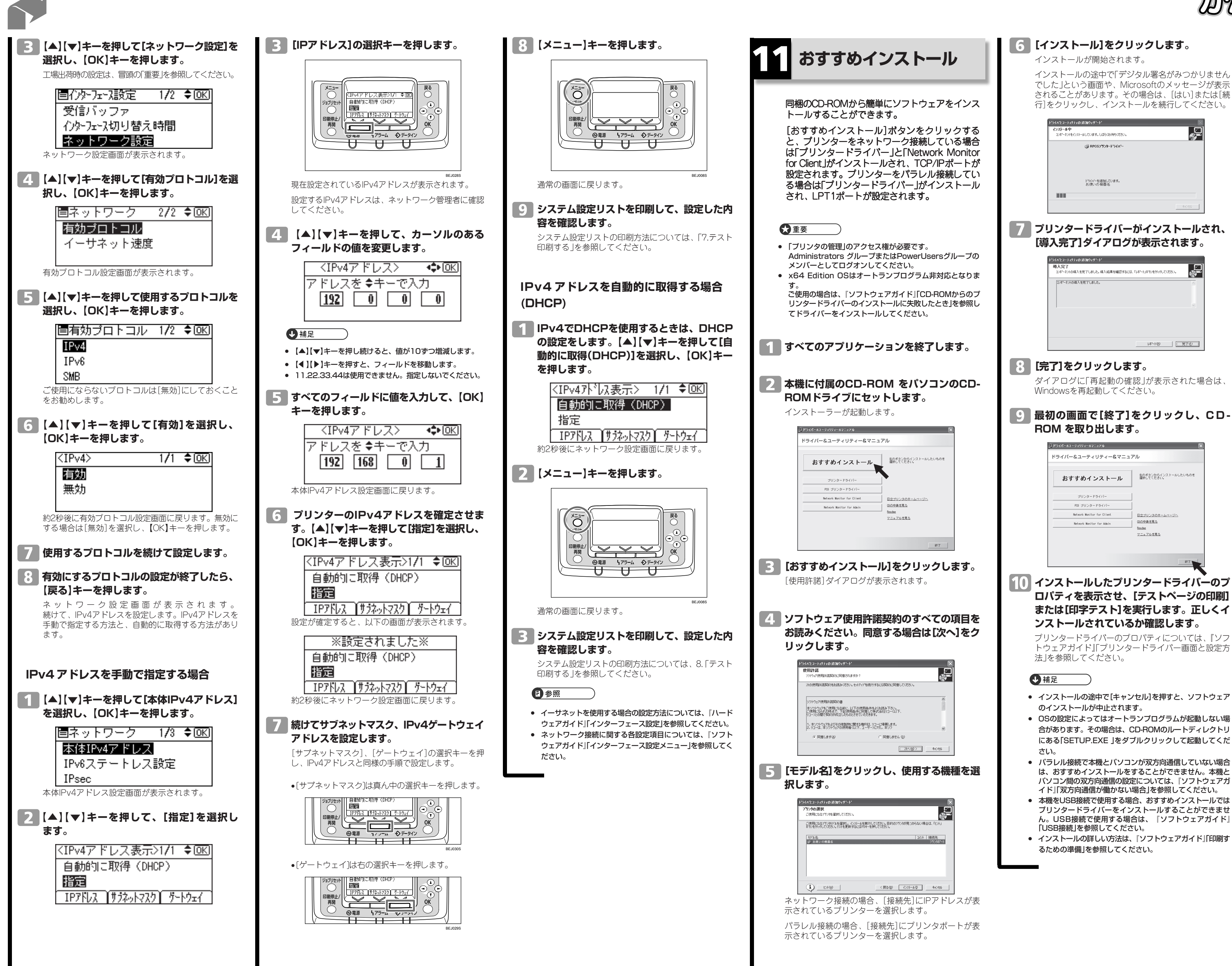

# **HITACHI**

ENATE AFEWS POIS

■商標 ・Microsoft、Windows、WindowsNT、MS-DOS、 Windows Server、Windows Vistaは、米国 Microsoft Corporationの米国およびその他の国におけ る登録商標です。

・その他の製品名、名称は各社の商標または登録商標です。

# **お問い合わせ先**

### **消耗品に関するお問い合わせ**

弊社製品の消耗品ご注文は、インターネットショップまたは本 機をお買い上げの販売店にご連絡ください。 ・インターネットショップ Prinfinam@ll https://mall.rps.ricoh.co.jp/

**操作方法、製品の仕様に関するお問い合わせ** ・HITAC カスタマ・アンサ・センター(HCA センター)

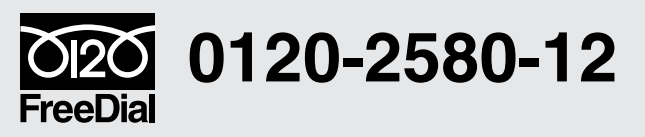

●ご利用時間:9:00 ~ 12:00 / 13:00 ~ 17:00 (土・日・祝日・弊社指定休日を除く)

http://prinfina.jp/

株式会社 日立製作所 情報・通信システム社 ITプラットフォーム事業本部 〒 259-1392 神奈川県秦野市堀山下 1 番地

Printed in China G179-7525A

## **Prinfina LASER BX3550 かんたんセットアップ2/2**